## **Wilkes** University

### **FAQ – MACOS – HOW DO I CONNECT TO WILKES.EDU WIRELESS?**

#### **Purpose**

• This guide details the steps to connect to the Wilkes.edu wireless network using MacOS

#### **Requirements**

- Active Wilkes account
- Computer running MacOS

#### **Notes**

- If your device is currently connected to a Wilkes wireless network, you may first need to forget the connection. Steps are provided in the Troubleshooting section of this guide
- When you change your Wilkes account password, you will need to update your device with your new password to avoid locking your account

#### **Process**

1. Click the WiFi icon on the menu bar, in the top right corner of your desktop

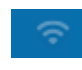

2. Choose Wilkes.edu

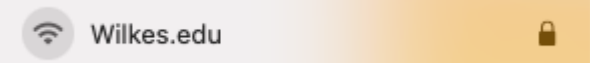

# Wilkes<br>University

## **FAQ – MACOS – HOW DO I CONNECT TO WILKES.EDU WIRELESS?**

3. Enter your Wilkes username and password and click Join

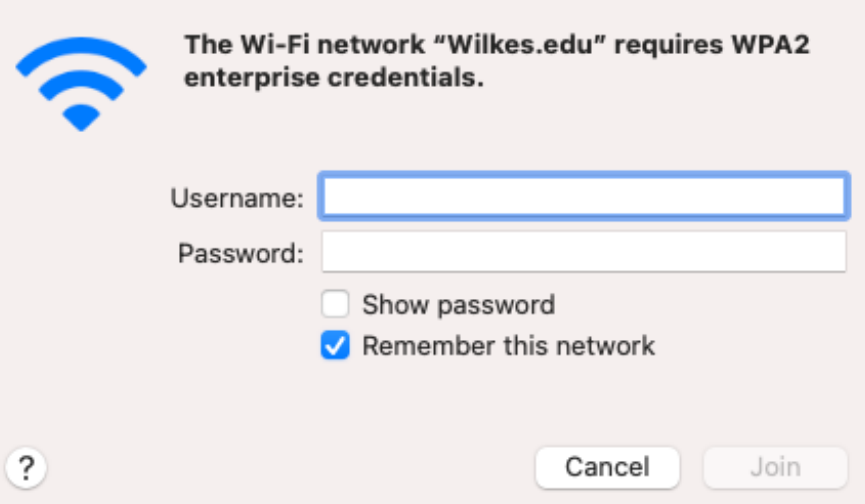

þ. Click Continue when prompted

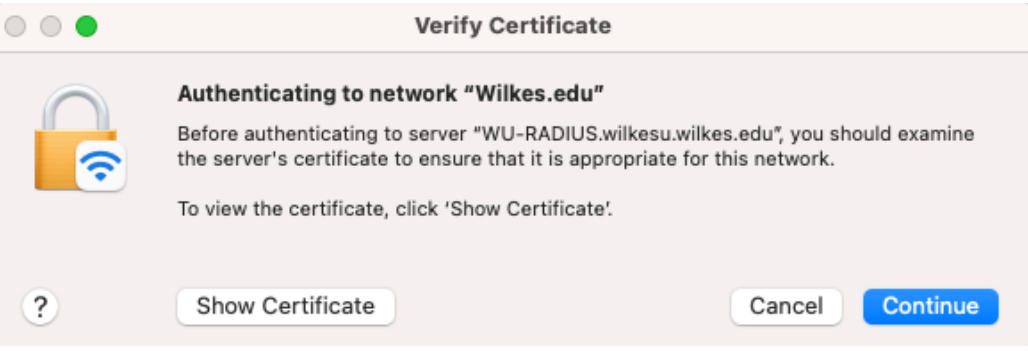

## Wilkes<br>University

## FAQ - MACOS - HOW DO I CONNECT TO WILKES.EDU WIRELESS?

#### **Troubleshooting**

- If the connection is unsuccessful, you might have to remove any existing Wilkes wireless  $\bullet$ network profiles
	- 1. Click on the WiFi icon

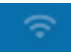

2. Click on Network Preferences

Network Preferences...

3. Click Advanced...

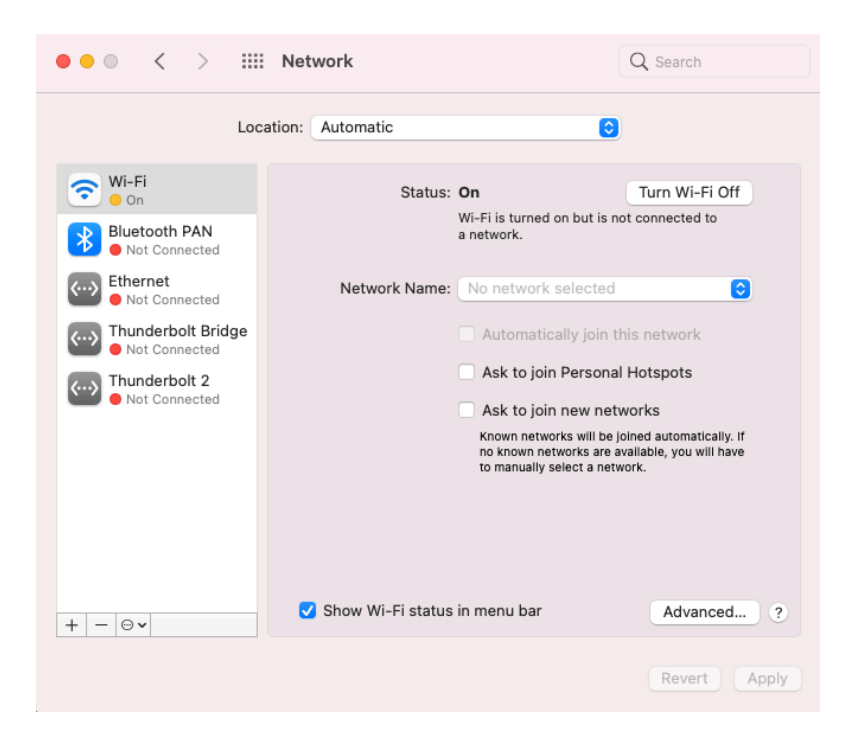

## Wilkes<br>University

### FAQ - MACOS - HOW DO I CONNECT TO WILKES.EDU WIRELESS?

4. Select any of the Wilkes networks (Colonel, Colonel-Secure, Guest. Wilkes.edu, Student. Wilkes.edu, Wilkes.edu)

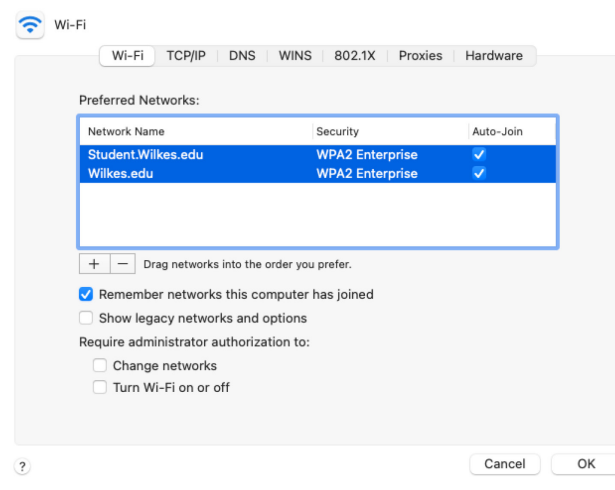

5. Click the  $-$  sign button, Click OK

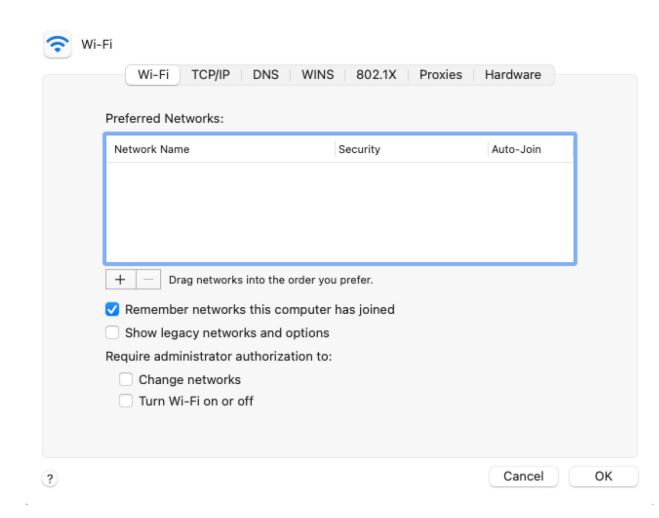

- 6. Click Apply on the Network Preferences window
- 7. Attempt to connect to Wilkes.edu by repeating the steps in the Process section